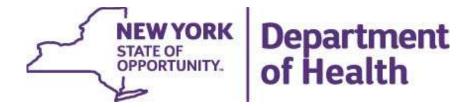

# **Prevention Agenda Dashboard**

**October 2, 2023** 

# Prevention Agenda Dashboard Overview

#### Landing page

- State dashboard
- County dashboard
- Export files
- Methodology and indicator descriptions
- Links to other dashboards

#### State Dashboard

- Main page with link to trend
- Socio-Demographics
  - Annual View
  - Trend View

#### County Dashboard

- Main page with link to trend
- County/region comparison table
- Map, bar chart, table
- Sub-County

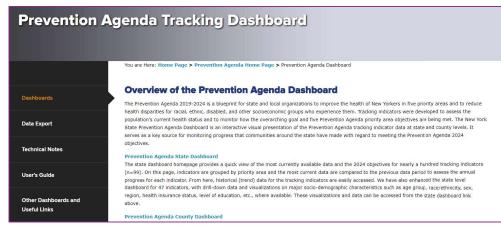

Department

of Health

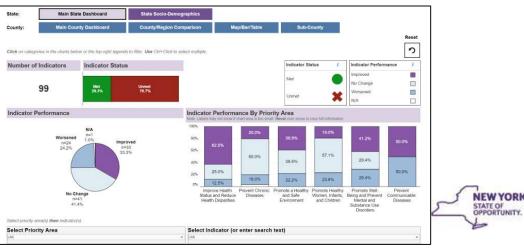

Department of Health

# Landing Page

Providers/Professionals

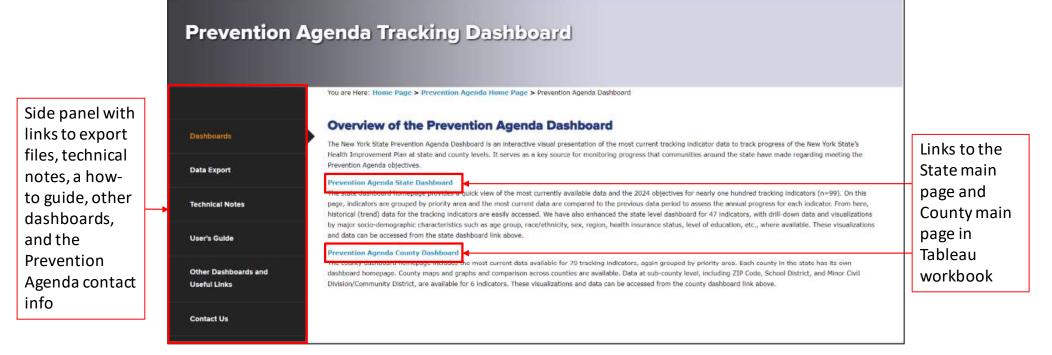

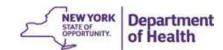

October 2, 2023 4

# Dashboards

| State:  | Main State Dashboard  | State Socio-Demographics |               |            |
|---------|-----------------------|--------------------------|---------------|------------|
| County: | Main County Dashboard | County/Region Comparison | Map/Bar/Table | Sub-County |

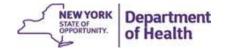

### State Dashboards

- Main Dashboard provides details on:
  - Indicator Status (whether indicator has met objective in the most recent data period)
  - Indicator Performance (how indicators compare to the previous data period, i.e., improved, worsened, did not change)
- Socio-Demographics provide details on the sociodemographic breakdown under each indicator, as <u>annual</u> views and <u>trend</u> graphs

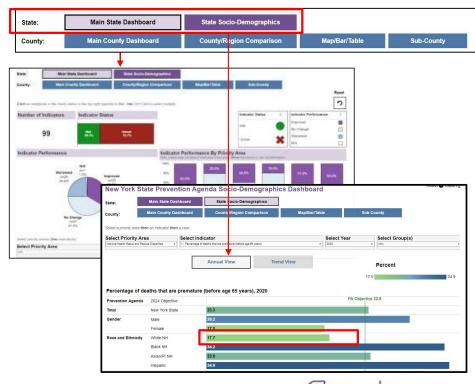

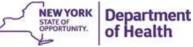

## Main State Dashboard

Navigate here from the landing page. Within workbook, click on Main
State Dashboard to return here.

Visualizations at the top provide indicator status and performance details at a glance.

Clicking on categories within these will filter the visuals and table below based on selection.

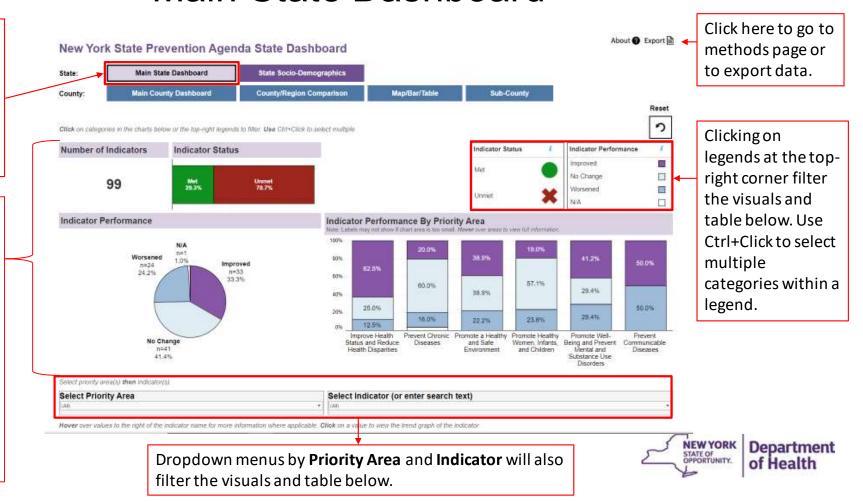

October 2, 2023 7

Hover over values in the table on the **Main Dashboard** to view more information.

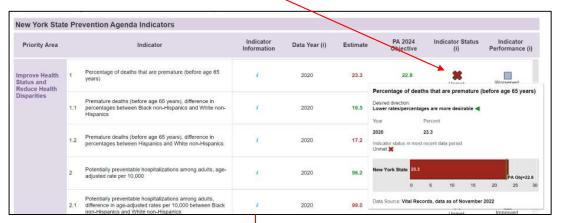

Click on 'Back to Main State Dashboard' at the top to return to the Main Dashboard.

Click on a value to go to the trend page of that indicator.

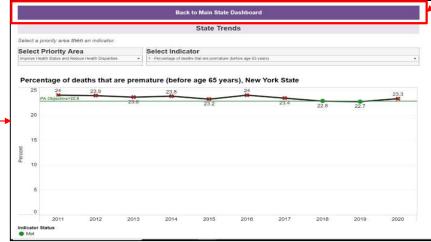

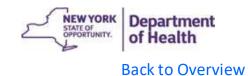

## State Socio-Demographic Dashboard

Select a **Priority Area**, **Indicator**, **Year**, **Group(s)** to view available sociodemographic breakdowns under *Annual View* 

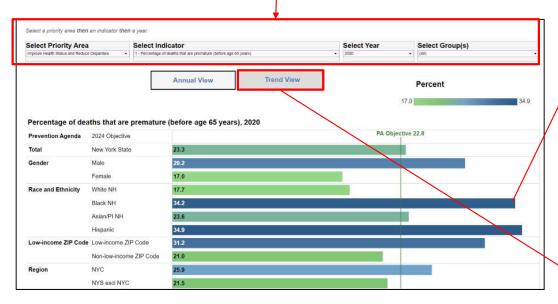

Hover over a bar to view trend graphs of a group. Alternatively, click on *Trend View* (gray box above) to go to a page to view trend graphs and tables.

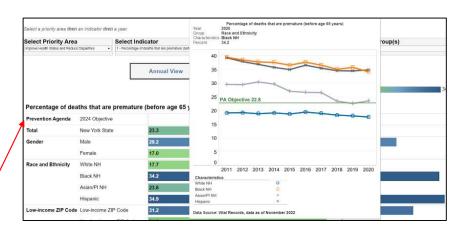

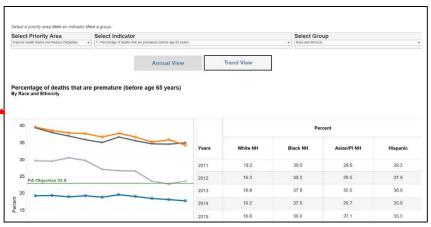

## **County Dashboard**

- Main Dashboard provides details on:
  - Indicator Status (whether indicator has met objective in the most recent data period)
  - <u>Indicator Performance</u> (how indicators compare to the previous data period, i.e., improved, worsened, did not change)
  - Concern Level Based on Quartile Distribution (show category in which the county estimate belongs)
- Comparison provides a tool to compare estimates for up to FOUR counties/regions
- Map/Bar/Table provides data views of county map, bar chart, and data table
- Sub-County provides data views of six indicators at sub-county level, including ZIP Code, School District, and Minor Civil Division/Community District

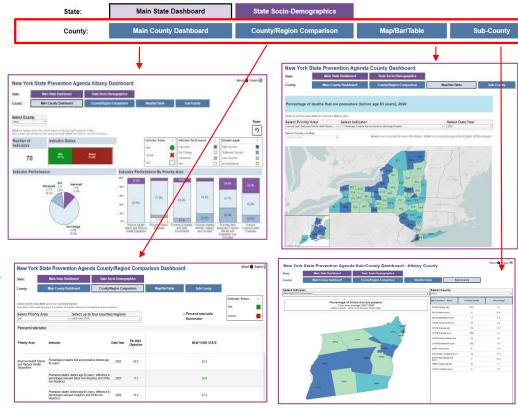

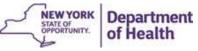

Main County Dashboard

Navigate here from the landing page. Within workbook, click on Main

County Dashboard to return here.

Visualizations at the top provide indicator status and performance details at a glance.

Clicking on categories within these will filter the visuals and table below based on selection.

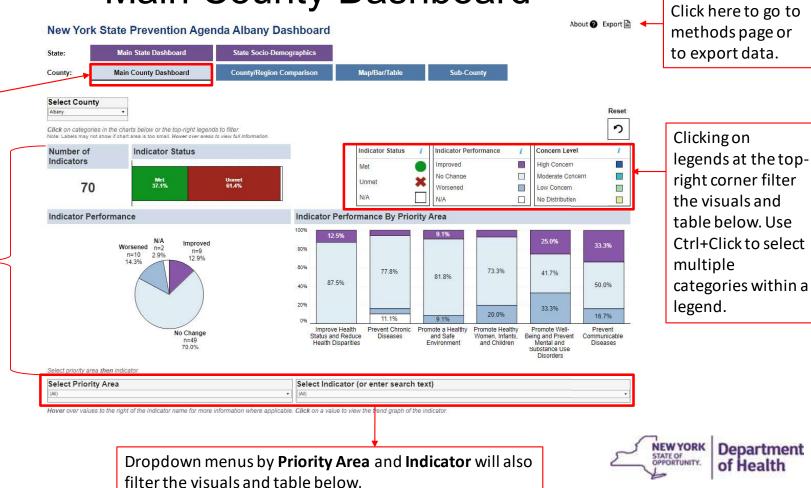

Hover over values in the table on the **Main Dashboard** to view more information.

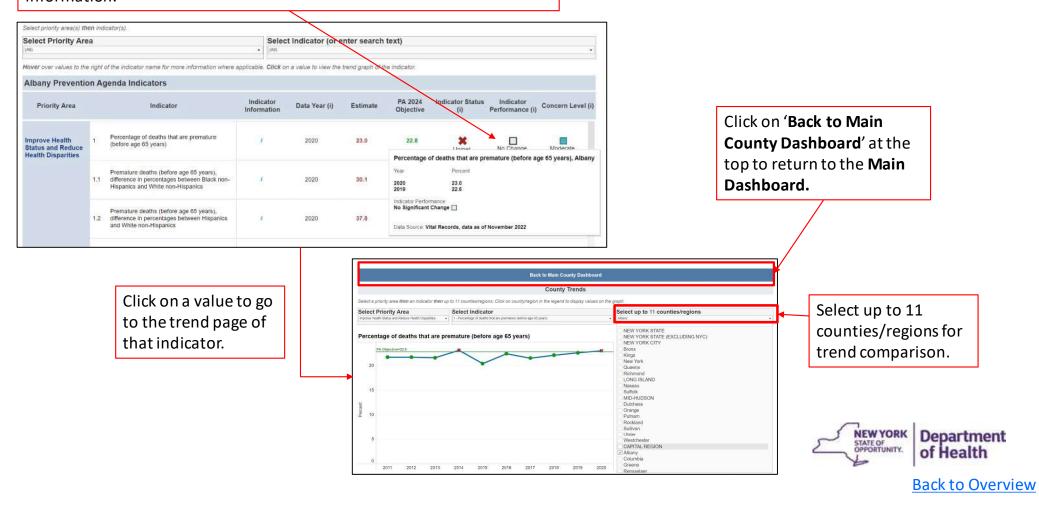

# County/Region Comparison Page

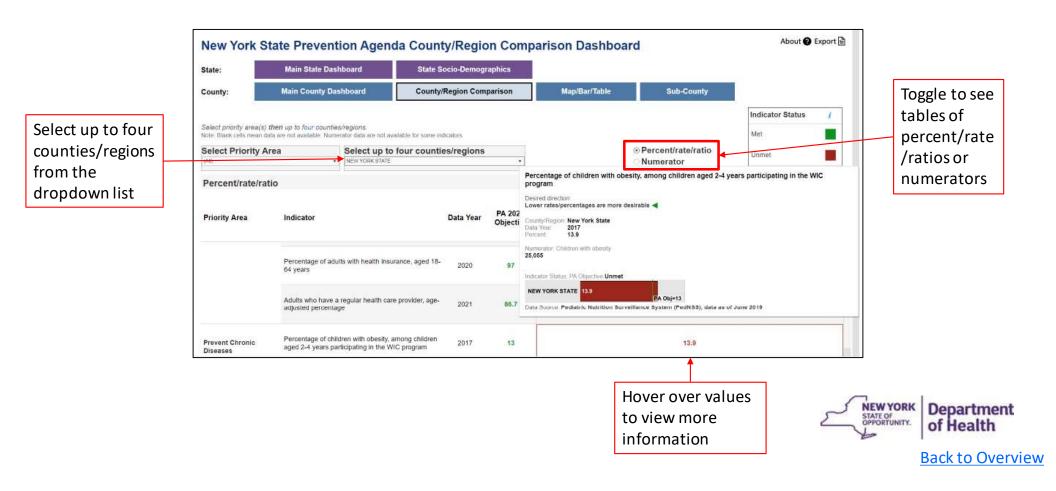

# County Map/Bar/Table Page

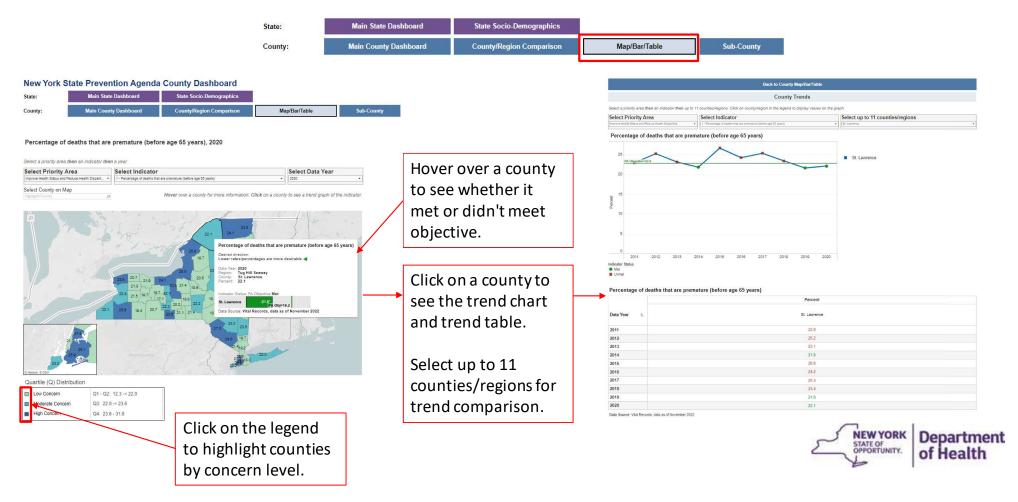

October 2, 2023 14

# County Map/Bar/Table Page

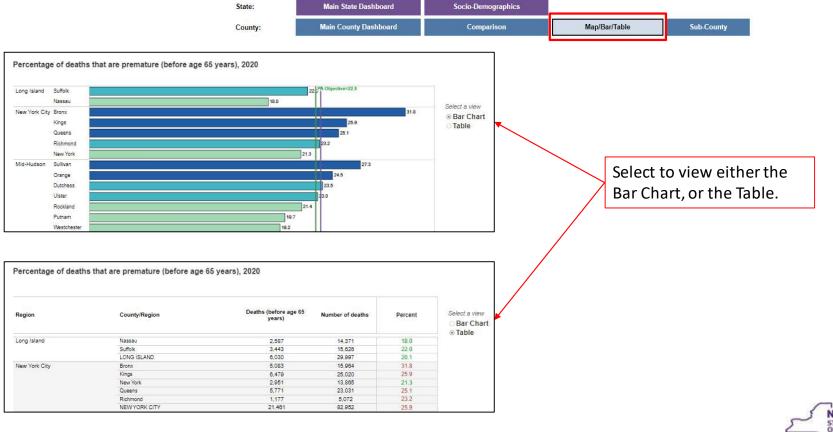

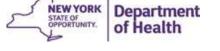